# Artikelsökning i Discovery

#### **Discovery**

Discovery är bibliotekets sökportal där du söker i flera databaser samtidigt. Du hittar Discovery direkt på bibliotekets webbplats. Det är möjligt att söka direkt i sökrutan, men vi rekommenderar att du använder den avancerade sökningen.

#### Genomför sökningen

1. Klicka på "Avancerad sökning" under sökrutan.

Söker i: Discovery på Högskolan i Gävle

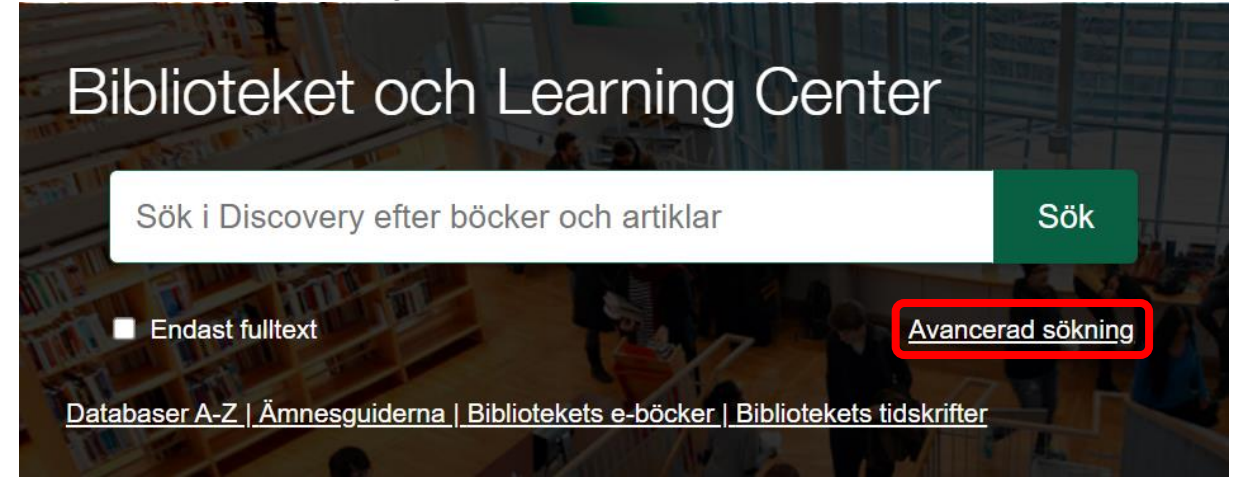

2. Skriv in dina sökord i sökrutorna. I det här fallet är vi intresserade av att hitta artiklar som handlar om hur sömnen påverkar studieresultaten för universitetsstudenter. Varje aspekt av din frågeställning bör få en egen rad. Vi skriver in sleep på första raden, "university students" på andra raden och "academic achievement" på tredje raden. Om du vill ha fler rader än tre kan du klicka på plustecknet till höger om sökrutorna för att få fler rader. Välj AND i rullgardinsmenyerna till vänster om sökrutorna.

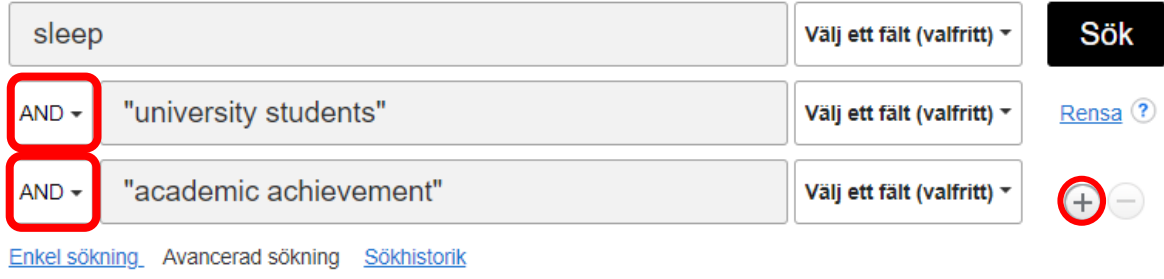

3. Fyll på med synonymer till dina sökord om detta är möjligt. Skriv "or" mellan orden när du lägger till synonymer i sökrutan. Vi skriver in sleep or "sleep quality" or "sleep deprivation" i första sökrutan, "university students" or "undergraduate students" i andra rutan och "academic achievement" or "academic success" i tredje sökrutan.

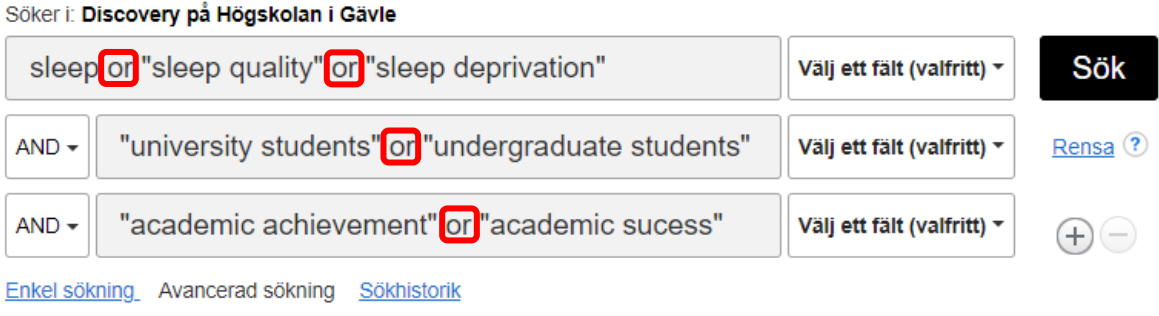

4. Klicka på "Sök" för att genomföra sökningen.

### Avgränsa träfflistan

Till vänster om din träfflista kan du avgränsa ditt resultat på olika sätt. En avgränsning för att bara visa material som finns i bibliotekets samling (d.v.s. som du kan läsa i sin helhet) är redan gjord. Förutom detta rekommenderar vi att du avgränsar din träfflista på publiceringsdatum för att undvika alltför gammalt material i din träfflista, och att du kryssar i rutan "Akademiska tidskrifter" för att bara få med artiklar som är publicerade i peer review-tidskrifter.

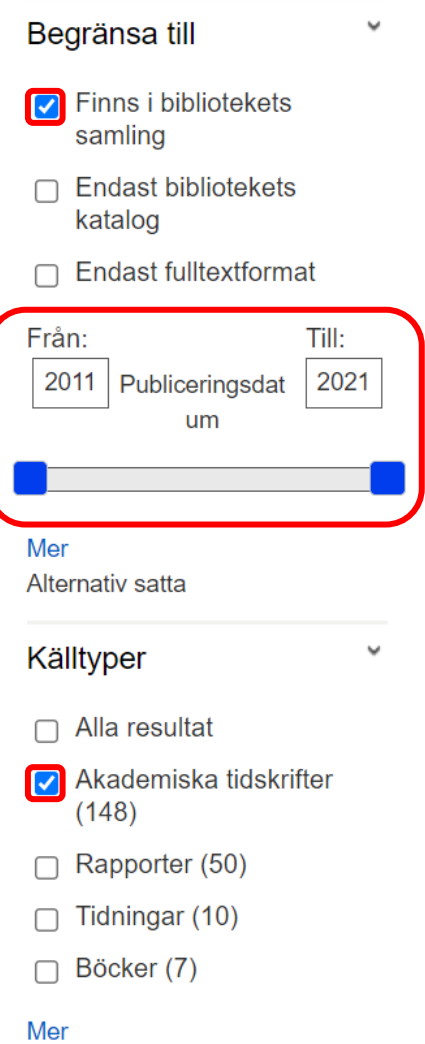

## Öppna artikeln

- 1. Klicka på en träff i träfflistan.
- 2. I det övre vänstra hörnet finns en knapp eller länk där det står fulltext eller PDF. Klicka på den.

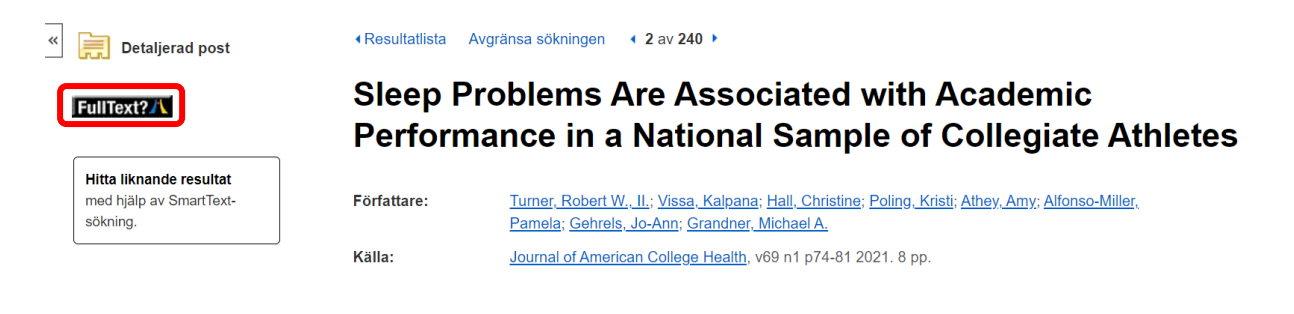

3. Om det dyker upp en "mellansida" med länkar på så klickar du på den översta länken.

**Full Text Finder Results** 

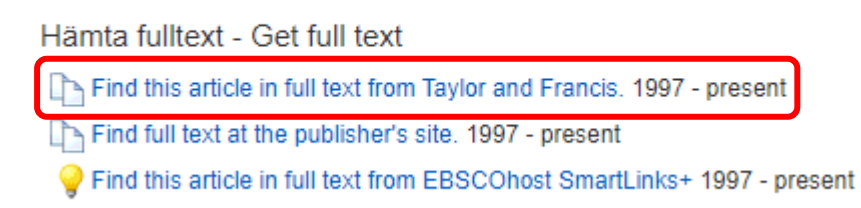

4. Nu kan du läsa en webbversion av artikeln. Om du vill se artikeln i PDF-format så letar du efter en länk eller knapp där det står PDF och klickar på den.